## **Creating an Appendix with Document Links**

| Background             |
|------------------------|
| Creating Appendix File |
| Appendix File          |

## **Background**

To aid in the creation of an Appeal Appendix, attorneys can select documents from the Docket Report for aggregation into a single file by selecting the Create Appendix option on the Docket Report selection screen. Users have the option to include the PDF documents or hyperlinks to those documents in the Appendix.

## **Creating Appendix**

To create an appeal appendix, follow these steps.

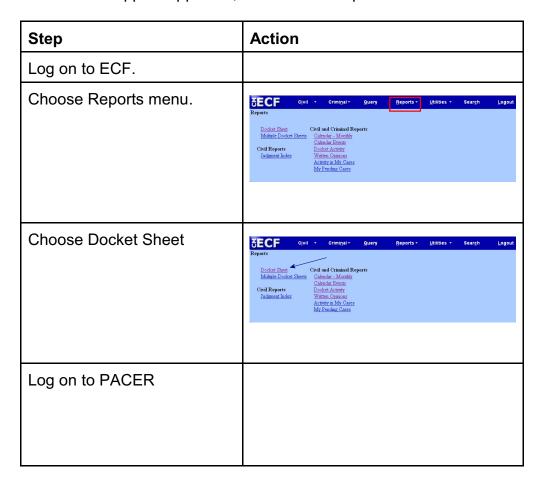

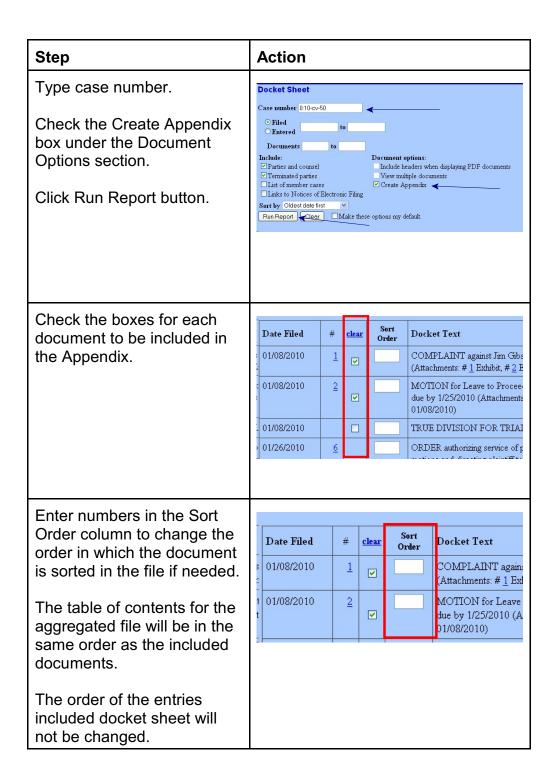

| Step                                                                                                    | Action                                                                                                    |
|----------------------------------------------------------------------------------------------------|----------------------------------------------------------------------------------------------------|
| Choose radio button located at the bottom of the docket sheet screen to either include the full docket sheet or an abridged docket sheet.    | Docksde fill docker theet   O Include documents in Appendix                                                                                                    |
| Choose radio button at the bottom of the docket sheet screen to either include the PDF documents or the document hyperlinks in the Appendix. | Declade fill doctors theet   O Include documents in Appendix                                                                                                    |
| Click either the View Selected or Download Selected button.  File may now be saved to a local drive.                                         | Dozd-4/2012    Footer format   USCA4 coopmum   O Include full docker theet   O Include documents in Appendix     Numbers, letters, spaces, and spagname only   O Include abridged docker theet   O Include document toperfinds in Appendix     View Selected   or   Download Selected   O Include abridged docker theet   O Include document toperfinds in Appendix |

## **Appendix File**

Upon completion, the file may be saved to a local drive.

- If the size of the aggregated file is larger than allowed, the file will not be generated; instead, an error message will be displayed.
- A summary of PACER billing will be provided for the selected documents.
  The charge will include charges for the selected documents and the docket
  sheet from which the documents are selected, but not for the docket sheet
  that is included in the aggregate file.